# **New Quote**

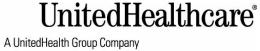

# Quick Reference Guide Quote Process A UnitedHealth Group Company Four Steps

- 1. From the Activities menu select New Quote. Company Profile page appears.
- 2. Enter all applicable information regarding the company.

Fields with more information available, select the field level help icon.

Mandatory fields contain an \*

Some fields as information is entered a listing of matching items will display to select from. For example, the **Zip Code** field will display a listing of items from which to choose.

- 3. Select **CONTINUE** to move to the next screen.
- 4. Complete the Additional Company Information as applicable.

This screen you would designate if quoting for multiple locations.

Some fields with a **Yes** answer may open other sections to complete. If quoting Life and Disability, will need to enter Salary and Date of Birth on Census Screen.

- 5. Select **CONTINUE** to move to the next screen.
- 6. From the **Census Information** screen, select one option, **Add One At A Time** OR **Import From Template**.
  - a. To add one employee at a time, select the **Add Employee** option.

Age is only mandatory field. <u>Note:</u> if quoting Life and Disability Salary and Date of Birth must be entered.

- b. To import from the template, select **Download Census Template**.
- 7. Select **CONTINUE** to move to the next screen.
- 8. Select the plans from the **Plan Selection** screen.
  - a. All plans available will display. .
  - To view rate details select View Rate Details.
  - To view all details select View All Details.
  - d. To compare plans side by side select the plans by choosing the checkbox next to **Compare up to 3**, then select **Compare up to 3**.
  - To view more plans then display of the screen, select View More Plans at the bottom of the screen.
  - f. To add a plan(s) to quote select Add To Quote
- Select CONTINUE to move to the next screen.
- 10. From the **Quote Summary** Screen, several options are available:
  - a. Continue Shopping to add more plans to proposal.
  - b. Save and Exit to save the proposal and exit the program.

The four steps to complete the quote:

- 1. Company Profile
- 2. Employee Census
- 3. Plan Selection
- 4. Quote Summary

## Census Template

Census Template can be obtained:

 Directly from the Census screen

#### OR

Tools Menu, select Template

### Screen options

Cancel - exit out

Save & Exit – save to return later

**Continue** – move to next screen.